#### BUKU SAKU PANDUAN PEMBELAJARAN DARING UNIVERSITAS SEBELAS MARET

**UNIVERSITAS SEBELAS MARET** 

**Penulis** Daru Wahyuningsih Nurma Yunita Indriyanti Ngadimin Sakroni

#### **Diterbitkan oleh :**

Penerbit Fakultas Keguruan dan Ilmu Pendidikan Universitas Sebelas Maret

# **Buku Saku Panduan Pembelajaran Daring Universitas Sebelas Maret**

### **Buku Saku Panduan Pembelajaran Daring Universitas Sebelas Maret**

#### **Tim Penyusun :**

Daru Wahyuningsih Nurma Yunita Indriyanti Ngadimin Sakroni

#### **Editor:**

Basori

#### **Desain Sampul:**

Endang Widiyastuti Arif Ranu Wicaksono Nanang Setiyoko

#### **Diterbitkan oleh :**

Penerbit Fakultas Keguruan dan Ilmu Pendidikan Universitas Sebelas Maret

Terbitan pertama, Mei 2021

ISBN 978-623-97723-0-7

### **KATA PENGANTAR**

Mengucapkan puji syukur kepada Tuhan YME atas berkat, rahmat dan ridho-Nya, sehingga Buku Saku Panduan Pembelajaran Daring Universitas Sebelas Maret ini dapat selesai sesuai dengan rencana yang telah ditetapkan. Selesainya buku saku ini berkat adanya kerja sama dari tim penulis yang telah secera ikhlas meluangkan waktu untuk penyelesaian buku ini.

Laman [http://spada.uns.ac.id](http://spada.uns.ac.id/) merupakan laman pembelajaran daring UNS dan dikelola oleh Pusat Pengembangan Teknologi Informasi untuk Pembelajaran (PPTIuP) LPPMP UNS. Penggunaan laman [http://spada.uns.ac.id](http://spada.uns.ac.id/) dimak sudkan untuk memfasilitasi penerapan pem belajaran bauran *(blended learning)* dalam rangka menciptakan pengalaman belajar yang mampu mencapai kompetensi belajar mahasiswa secara optimal.

Buku ini berisi tentang ketentuan pelaksanaan pembelajaran daring, pengembangan pembelajaran daring, pengelolaan kelas dalam laman [http://spada.uns.ac.id.,](http://spada.uns.ac.id./) dan daftar tautan (*link*) pengembangan video pembelajaran. Kritik dan saran pengembangan buku saku ini dapat disampaikan melalui email [daruwahyuningsih@staff.uns.ac.id.](mailto:daruwahyuningsih@staff.uns.ac.id)

Demikian semoga buku ini dapat bermanfaat bagi dosen UNS dalam menerapkan pembelajaran dalam jaringan melalui portal [http://spada.uns.ac.id.](http://spada.uns.ac.id/)

Surakarta, Agustus 2020

Daru Wahyuningsih, dkk

## **DAFTAR ISI**

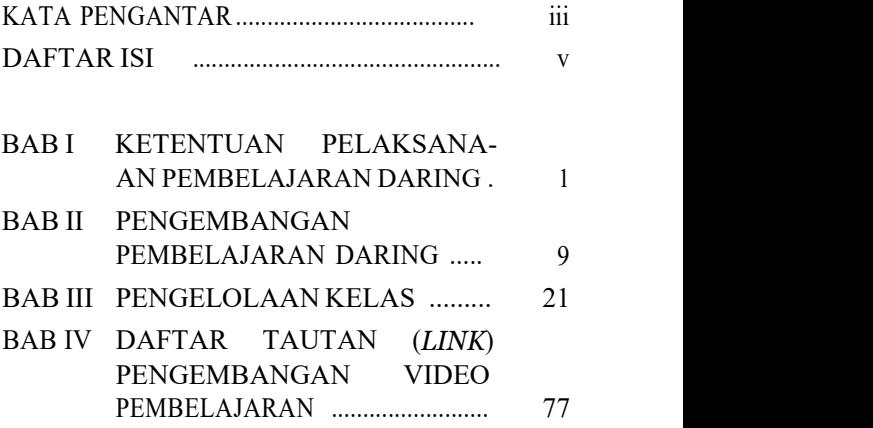

## **BAB I KETENTUAN PELAKSANAAN PEMBELAJARAN DARING**

Pembelajaran daring di laman https: //spada.uns.ac.id/ harus memenuhi ketentuan sebagai berikut:

- 1. Pembelajaran daring telah direncanakan dalam RPS (Rencana Pembelajaran Semester) sesuai dengan format RPS pembelajaran campuran UNS.
- 2. Pelaksanaan pembelajaran daring dilakukan di *course* laman https://spada.uns.ac.id/. Jika tidak menggunakan *course* laman [https://spada.uns.ac.id/,](https://spada.uns.ac.id/) *link* laman yang digunakan dapat ditempelkan dalam *course* laman <https://spada.uns.ac.id/> sebagai catatan pelaksanaan pembelajaran.

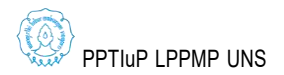

- 3. Kegiatan pembelajaran terdiri dari pendahuluan, inti, dan penutup. Kegiatan pembelajan daring meliputi kegiatan pembelajaran sinkron dan/atau asinkron. Pembelajaran sinkron atau interaksi langsung adalah pembelajaran yang berlangsung dalam waktu yang bersamaan antara dosen dan mahasiswa. Pembelajaran asinkron atau tidak langsung adalah pembelajaran yang berlangsung dalam kurun waktu tertentu antara dosen dan mahasiswa.
- 4. Ketentuan pembelajaran sinkron:
	- a. Pembelajaran sinkron dapat dilakukan maksimal dua kali selama satu semester.
	- b. Metode pembelajaran yang dapat digunakan adalah ceramah dan diskusi.c. Pembelajaran dilakukan dalam *course*
	- laman <https://spada.uns.ac.id/> menu **Add an activity or resource-Chat** atau **Add an activity or resource-BigBlue- Button**. Jika tidak menggunakan menu

tersebut, *link* aplikasi yang digunakan dapat ditempelkan dalam *course* laman <https://spada.uns.ac.id/> menggunakan menu **Add an activity or resource- Label**.

- 5. Ketentuan pembelajaran asinkron:
	- a. Metode pembelajaran yang dapat digunakan adalah ceramah, pemberian tugas, dan diskusi. Metode ceramah dapat dilakukan dengan menempelkan file atau *link* rekaman suara atau video dosen menyampaikan materi. Metode pemberian tugas dapat dilakukan dengan menugaskan mahasiswa mambaca materi (file atau *link*) secara mandiri dalam kurun waktu tertentu. Metode diskusi dapat dilakukan dengan menuliskan teks, menempelkan gambar, rekaman suara, atau video terhadap suatu tema untuk kemudian ditanggapi oleh dosen dan atau oleh mahasiswa lain.

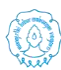

PPTIuP LPPMP UNS

- 1) Metode ceramah tersebut dapat dilakukan dalam *course* laman <https://spada.uns.ac.id/> mengguna kan menu **Add an activity or resource**-**file** atau **Add an activity or resource**-**label**. Menu **Add an activity or resource**-**file** digunakan untuk menempelkan file dan menu **Add an activity or resource**-**label** untuk menempelkan *link*.
- 2) Metode pemberian tugas tersebut dapat dilakukan dalam *course* laman <https://spada.uns.ac.id/> mengguna kan menu **Add an activity or resource**-**file** atau **Add an activity or resource**-**label**. Teks tugas dapat disampaikan kepada mahasiswa melalui file atau teks dalam *course*. File dapat ditempelkan menggunakan menu **Add an activity or resourcefile** atau menuliskan teks penugasan

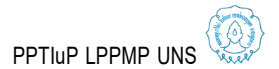

dengan menggunakan menu **Add an activity or resource**-**label**.

- 3) Metode diskusi dapat dilakukan dalam *course* laman https://spada.uns. ac.id/ menggunakan menu **Add an activity or resource**-**Forum**. Dalam menu **Forum** tersebut, dosen dan mahasiswa dapat saling menanggapi tema diskusi yang disampaikan dosen. Tanggapan tersebut dapat berupa teks, file, gambar, suara/ bunyi, video, atau *link*.
- b. Pembelajaran dilakukan dalam *course* laman [https://spada.uns.ac.id/.](https://spada.uns.ac.id/) Jika tidak menggunakan *course* laman https://spada. uns.ac.id/, *link* aplikasi yang digunakan dapat ditempelkan dalam *course* laman [https://spada.uns.ac.id/m](https://spada.uns.ac.id/)enggunakan menu **Add an activity or resource- Label**.

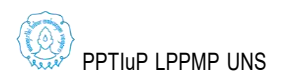

- c. File atau *link* materi pembelajaran dapat diberikan ke mahasiswa dalam *course* laman [https://spada.uns.ac.id/.](https://spada.uns.ac.id/) Jika tidak menggunakan *course* laman https://spada. uns.ac.id/ sebagai sarana membagi ke mahasiswa, maka file atau *link* materi pembelajaran tersebut dapat ditempelkan di *course* laman <https://spada.uns.ac.id/> sebagai catatan pelaksanaan pembelajaran.
- d. Evaluasi pembelajaran dilakukan dosen untuk memperoleh informasi tentang ketercapaian pembelajaran mahasiswa dan informasi tentang proses pem belajaran. Evaluasi pembelajaran maha siswa dapat dilakukan dalam *course* laman <https://spada.uns.ac.id/> menggunakan menu **Add an activity or resource**- **Assignment**, **Add an activity or resource**-**Forum**, **Add an activity or resource**-**Quiz**, atau menu lainnya. Evaluasi proses pembelajaran dapat dilakukan dalam *course* laman

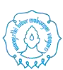

https://spada.uns.ac.id/ menggunakan menu **Add an activity or resource**- **Forum**, **Feedback**, atau menu lainnya.

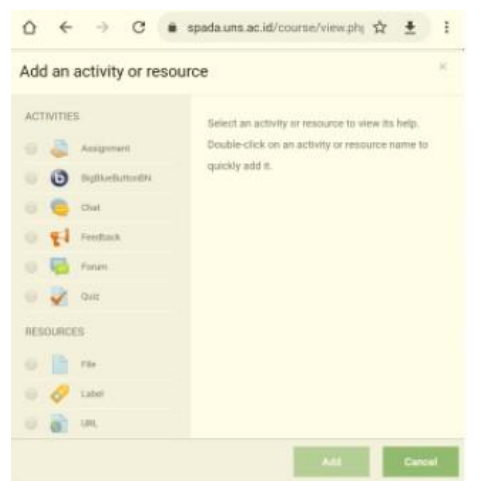

Gambar 1. Tampilan menu **Add an activity or resource** dalam *course* laman [https://spada.uns.ac.id/.](https://spada.uns.ac.id/)

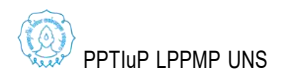

## **BAB II PENGEMBANGAN PEMBELAJARAN DARING**

## **A. Perencanaan Pengembangan Pembelajaran Daring**

Sebagaimana tujuan pelatihan ini, ada lima langkah utama yang perlu dilakukan dalam mengembangkan MK Daring, diantaranya:

1. Merumuskan Capaian Pembelajaran

Langkah awal dalam merancang sistem pem belajaran blended adalah merumuskan capaian pembelajaran (*learning outcome*). Seperti kita ketahui bahwa capaian pembelajaran (CP) terdiri dari beberapa level yaitu level perguruan tinggi, level program studi dan level mata kuliah. Capaian pembelajaran yang dimaksud disini adalah capaian

pembelajaran level mata kuliah. Capaian pem belajaran adalah pernyataan kinerja yang diharap kan dicapai oleh mahasiswa setelah mengikuti suatu mata kuliah sebagai hasil dari proses pem belajaran. Rumusan capaian pembelajaran yang baik, sangat penting. Karena capaian pembelajar an akan menjadi dasar dalam menentukan kom ponen sistem pembelajaran berikutnya, diantaranya:

- memilih, menentukan dan mengorganisasikan materi;
- memilih dan menentukan strategi pem belajaran;
- memilih dan menentukan asesmen/ evaluasi hasil belajar; dan
- memonitor dan mengevaluasi keberhasilan suatu proses pembelajaran;
- 2. Memetakan dan Mengorganisasikan Materi Pembelajaran

Langkah kedua adalah memetakan dan mengorganisasikan bahan kajian atau materi

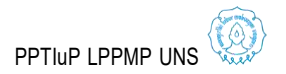

pembelajaran. Pemetaan dan pengorganisasian materi pembelajaran adalah upaya menentukan dan mengelompokkan materi pembelajaran kedalam pokok bahasan, subpokok bahasan, dan pokok-pokok materi sesuai dengan capaian pembelajaran yang telah ditentukan.3. Memilih dan Menentukan Aktivitas

Pembelajaran Sinkron dan Asinkron

Langkah ketiga adalah memilih dan menentukan aktivitas pembelajaran sinkron dan asinkron. Langkah ini adalah upaya menentukan apakah capaian dan pokok atau subpokok bahasan tertentu akan dan dapat dicapai melalui strategi pembelajaran asinkron atau sinkron. Untuk memilih dan menentukan strtagi pem belajaran asinkron dan sinkron diperlukan suatu kriteria tertentu. Oleh karena itu, dalam langkah ini disajikan kriteria memilih dan menentukan strategi pembelajaran yang relevan sebagai panduan.

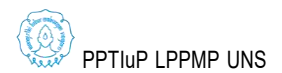

Sistem pembelajaran *blended*, seting/strategi belajarnya dapat di bedakan menjadi empat jenis, yaitu:

- Sinkron Langsung (SL) adalah pembelajaran yang terjadi dalam situasi dimana antara yang belajar dan membelajarkan berada pada lokasi/ruang dan waktu yang sama. Dalam hal ini, sama dengan tatap muka/ luring. Aktivitas pembelajaran belajar dalam SL sama dengan aktivitas pembelajaran tatap muka, antara lain ceramah, diskusi atau praktik lapangan.
- Sinkron Maya (SM) adalah pembelajaran yang terjadi dalam situasi dimana antara yang belajar dan membelajarkan berada pada waktu yang sama, tetapi tempat berbeda-beda satu sama lain. Dilakukan secara daring. Aktivitas belajar dalam SM dapat terjadi melalui teknologi sinkron seperti *video conference*, *audio conference* atau *web-based* seminar (webinar).
- Asinkron Mandiri (AM) adalah pembelajaran yang terjadi dalam situasi belajar mandiri secara daring. Peserta belajar dapat belajar kapan saja,

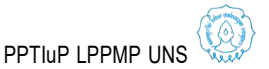

di mana saja, sesuai dengan kondisi dan kecepatan belajarnya masing- masing. AM dilakukan secara daring. Aktivitas belajar dalam AM diantaranya adalah membaca, mendengarkan, menonton, mempraktekkan, mensimulasikan dan latihan dengan memanfaatkan obyek belajar (materi digital) tertentu yang relevan. Aktivitas belajar lebih banyak terjadi secara daring. Walapun tidak menutup kemungkinan terjadi secara luring.

 Asinkron Kolaboratif (AK) adalah pembelajaran yang terjadi dalam situasi kolaboratif (melibatkan lebih dari satu orang), antara peserta belajar dengan peserta belajar lainnya atau orang lain sebagai narasumber. Dilakukan secara daring. Aktivitas belajar AK diantaranya difasilitasi dengan forum diskusi, *miling list*, atau penugasan.

Pilihan aktivitas pembelajaran dalam setiap seting belajar tersebut di atas dapat digambarkan seperti dalam tabel 1 berikut.

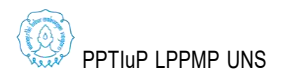

Aktivitas

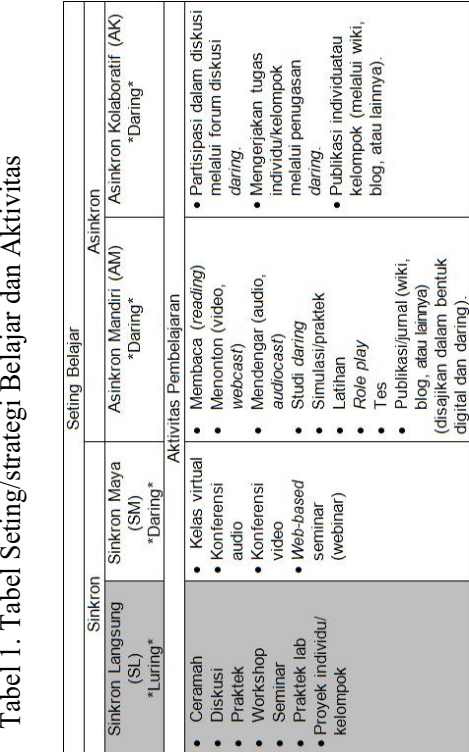

Buku Saku Panduan Pembelajaran Daring

PPTIuP LPPMP UNS

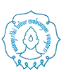

4. Merancang Aktivitas Pembelajaran Asinkron

Langkah tiga, menghasilkan identifikasi capaian pembelajaran dan pokok bahasan yang akan dicapai melalui pembelajaran asinkron dan sinkron. Langkah selanjutnya, adalah merancang aktivitas pembelajaran asinkron dengan mengacu pada pokok bahasan-pokok bahasan yang akan ditempuh melalui strategi pembelajaran asinkron.

Merancang aktivitas pembelajaran asinkron, terdiri dari dua langkah, yaitu:

- menyusun rancangan pembelajaran asinkron, sebagai garis besar rancangan; dan
- merangkai alur pembelajaran asinkron sebagai alur pembelajaran asinkron yang lebih rinci untuk setiap pokok materi sebagai obyek belajar.
- 5. Merancang Aktivitas Pembelajaran Sinkron Sama halnya dengan langkah keempat, me ngacu pada pokok bahasan-pokok bahasan yang

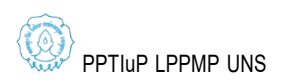

akan ditempuh melalui strategi pembelajaran sinkron, maka langkah selanjutnya adalah merancang aktivitas pembelajaran sinkron.

Merancang aktivitas pembelajaran sinkron, juga terdiri dari dua langkah, yaitu::

- menyusun rancangan pembelajaran sinkron, sebagai garis besar rancangan; dan
- merangkai alur pembelajaran sinkron, sebagai alur pembelajaran sinkron yang lebih rinci untuk setiap pokok materi sebagai obyek belajar

## **B. Merangkai pengembangan pembelajaran daring ke dalam alur pembelajaran (***Learning path***)**

Alur pembelajaran, dalam konteks ini didefinisikan sebagai:

> "…alur penyajian pembelajaran sinkron dan asinkron yang dirancang per penggalan

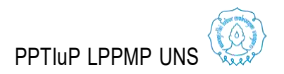

materi (subpokok bahasan) yang didalamnya meliputi, instruksi (arahan belajar), deskripsi (penjelasan), serangkaian aktivitas sinkron maya (kelas virtual, konferensi audio, asinkron mandiri (media digital dan kuis/tes)<br>dan serangkaian aktivitas asinkron serangkaian aktivitas asinkron kolaboratif (forum diskusi dan tugas daring) yang dirangkai sedemikian rupa menjadi suatu obyek belajar yang interaktif, menarik dan dapat menghasilkan pengalaman belajar seoptimal mungkin."

Sebagaimana pembelajaran luring, dimana setiap langkah/kegiatan pembelajaran tatap muka itu terdiri dari pendahuluan, inti/penyajian, dan penutup, demikian juga pembelajaran daring.

Adapun kegiatan yang dilaksanakan saat pembelajaran daring untuk setiap kegiatan pembelajaran per Kemampuan Akhir (KA)/ babak /KD tersebut adalah:

- 1. Pendahuluan
	- Sapaan mahasiswa

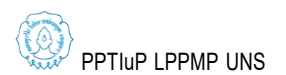

- Gambaran umum materi
- Relevansi dengan pengetahuan mahasiswa
- Capaian pembelajaran
- 2. Inti/Penyajian
	- Uraian bahan ajar (*study notes*, ppt, video, simulasi, *link*, atau lainnya)
	- Contoh Latihan
	- Rangkuman.
	- Forum Diskusi
- 3. Penutup
	- Tes / Soal / Tugas / *assignment*
	- Umpan balik untuk menilai diri sendiri.
	- Tindak lanjut (saran)
	- Refleksi
	- Pengumuman

Berikut contoh penggunaan langkah pembelajaran per KA di atas dalam pembelajaran daring disertai metodenya dalam sebuah mata kuliah 2 SKS (100 menit).

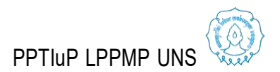

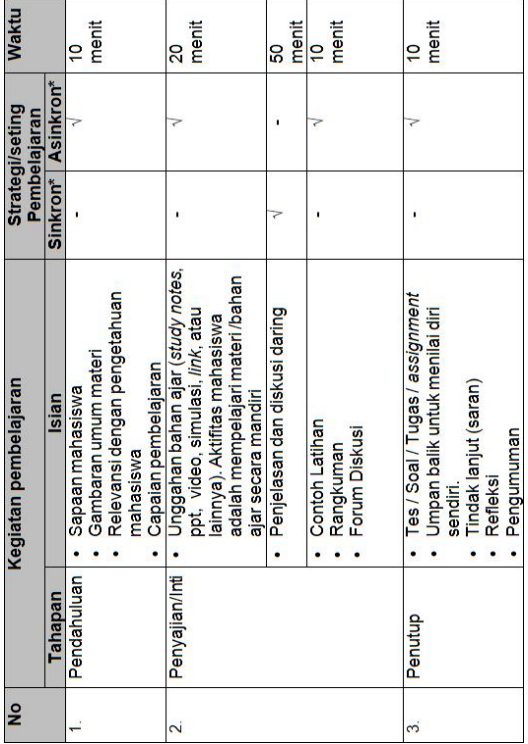

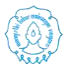

19

# **BAB III PENGELOLAAN KELAS**

## *A.* **Profil** *User*

- *1.* Cara *Log in* / *Log out user*
	- (1) Klik **log in** di pojok kanan atas
	- (2) Klik SSO :

isikan username/nama pengguna dan password SSO pada kotak **username** dan **password** setelah itu tekan **Enter** atau klik tombol **Log in**.

(3) Bila *username* dan *password* benar, maka akan muncul halaman web SPADA UNS, silahkan untuk memulai aktifitas pembelajaran *online*.

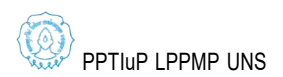

- **2.** Cara Edit Profil
	- (1) Klik Nama user pada pojok kanan atas
	- **(2)** Klik **Profile**
	- (3) Silahkan edit profile
	- (4) Setelah selesai mengedit profil, langkah berikutnya memilih tombol **Update Profile** yang berada pada bagian bawah halaman SPADA.
	- **(5)** Apabila akan memasukan foto profile, Anda tinggal melanjutkan dengan memilih/klik **user Picture**
	- **(6)** Kemudian Klik **Add**
	- (7) Kemudian pilih **Upload File** dan pilih **Chose File**
	- **(8)** Setelah klik **Chose file** pilihlah foto yang akan digunakan sebagai foto profil kemudian klik **Upload this file**
	- **(9)** Bila sudah selesai klik **Update profile**
	- (10)Setelah itu akan muncul halaman profil, yang mana telah berhasil diedit.

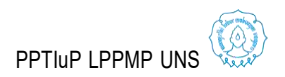

## **B. Membuat/Menambah Kelas (***Course***)**

Berikut langkah-langkah dalam membuat atau menambah kelas:

- 1. Setelah Log in ke SPADA, pilih fakultas
- **2.** Pilih Program Studi
- **3.** Klik tombol **Add a new** *course* untuk mem buat kursus baru. Fasilitas **Search** *course* dapat digunakan untuk mencari atau melihat kursus sejenis yang telah ada atau mencari kursus tertentu yang telah ada.
- **4.** Untuk memulai membuat kursus baru, hal pertama yang dilakukan adalah memberi identitas pada kursus tersebut. Sebelum mengisi kursus, perlu silabus atau RPS sebagai pendamping agar saat pengisian kursus sesuai dengan silabus yang telah ada. Identitas yang bertanda bintang (\*) merah adalah identitas yang harus diisi.
- **5.** Sebaiknya mengisi keterangan ringkasan kursus (*course* **summary**) dan identitas selanjutnya. Pengaturan ini sebelumnya telah

dirancang dan disesuaikan dengan silabus. Pengaturan ini tetap dapat diubah di lain kesempatan. Ringkasan kursus yang lengkap dapat ditempelkan dalam bentuk file pada kotak *course* **summary file**.

- **6.** Dalam menu *course* **format, j**umlah kotak isian akan sejumlah minggu atau topik yang dimasukan saat pengaturan kursus (**Number of weeks/topics**). Misalnya memasukkan 16 minggu/topik maka akan muncul 17 kotak isian ringkasan topik (*Topic outline*). Jumlah 17 tersebut merupakan jumlah dari 16 topik ditambah 1 topik yang muncul dibagian awal atau terletak sebelum topik 1 sesuai dengan silabus/rancangan. Kotak isian **topic outline** pertama (kotak **topic outline** tanpa nomor) dapat diisi ringkasan seluruh topik selama satu semester atau dapat diisi kontrak kuliah.
- **7.** Setelah semua identas terisi, klik tombol **Save and return**. Langkah ini bertujuan menyimpan semua perubahan identas dari

sebuah kursus yang dibangun. Berikut tampilan kursus yang baru saja dibuat.

**8.** Untuk mengaktifkan kelas yang akan digunakan, klik kelas tersebut. Setelah kelas aktif, untuk melakukan edit dalam kelas tersebut, klik tombol

Turn editing on

**9.** Langkah pertama setelah mempunyai kelas baru atau sebelum mengisi tiap topik (misalnya disini 16 pertemuan) adalah mengisi ringkasan topik (*Topic outline*), menempelkan silabus, kontrak kuliah, RPP atau file lain yang nantinya digunakan selama penyelenggaraan kelas/kursus/matakuliah

## *Keterangan*

*Category* : Pemilihan kategori yang sesuai dengan bagi materi pembelajaran yang akan dibuat.

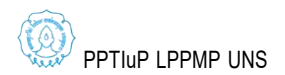

- *Full Name* : Nama atau judul lengkap materi pembelajaran.
- *Short Name* : Nama atau Judul Singkat tentang materi pembelajaran
- *ID Number* : Nomor kode resmi untuk materi pembelajaran
- *Summary* : Deskripsi atau penjelasan tentang materi pembelajaran
- *Format* : Bentuk tampilan untuk materi pembelajaran
	- *Weekly*: Model bentuk fomat pembelajaran mingguan. Tiap minggu dapat berisi bab atau materi yang diajarkan pada minggu tersebut.
	- *Topics* : Bentuk tampilan model ini mirip dengan model *Weekly*. Hanya saja kata *Week* (minggu) diganti dengan kata *Topics.* Bentuk format ini tidak tergantung pada batasan waktu tertentu sehingga tidak perlu

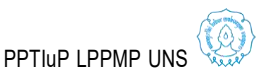

mendefinisikan tanggal mulai dan tanggal akhir pembelajaran.

- *Social* : Pada format ini tidak menekankan pada isi materi, tapi didasarkan pada forum yang ada pada halaman utama. Bentuk isi cocok untuk materi pembelajaran situasional.
- *Course Start Date:* Menentukan tanggal dimana materi pembelajaran mulai ditampilkan
- *Cource Enrollable* : Bagian ini digunakan untuk menentukan apakah peserta memerlukan proses pendaftaran agar dapat mengakses materi pembelajaran.
- *Date Range* : Tanggal periode pendaftaran, bagian ini dapat diisikan tanggal mulai pendaftaran dan tanggal berakhirnya pendaftaran.

*Enrollment Duration*: Durasi Pendaftaran

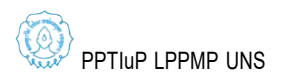

27

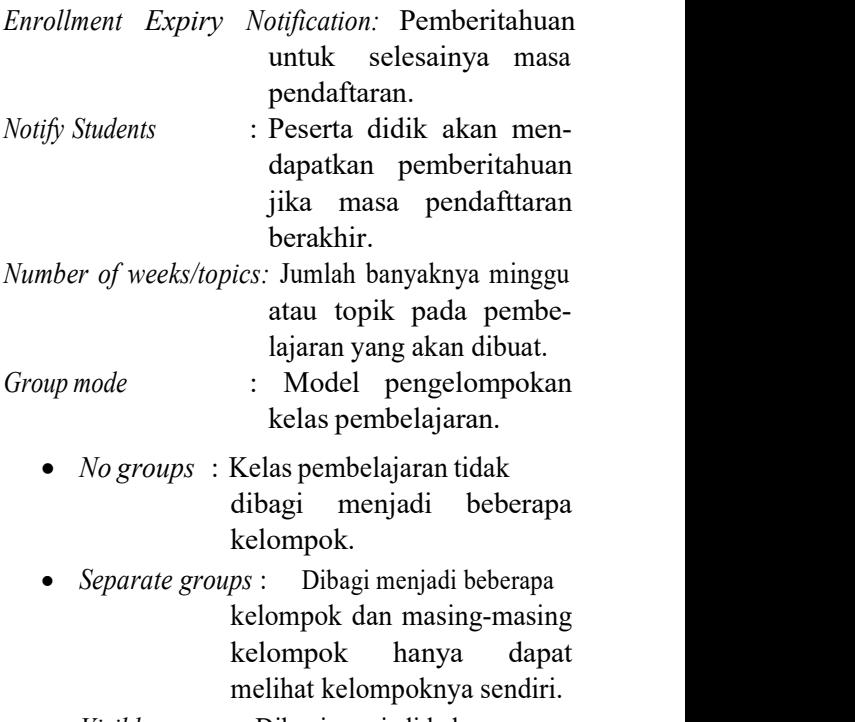

*Visible groups* : Dibagi menjadi beberapa

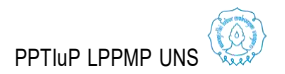

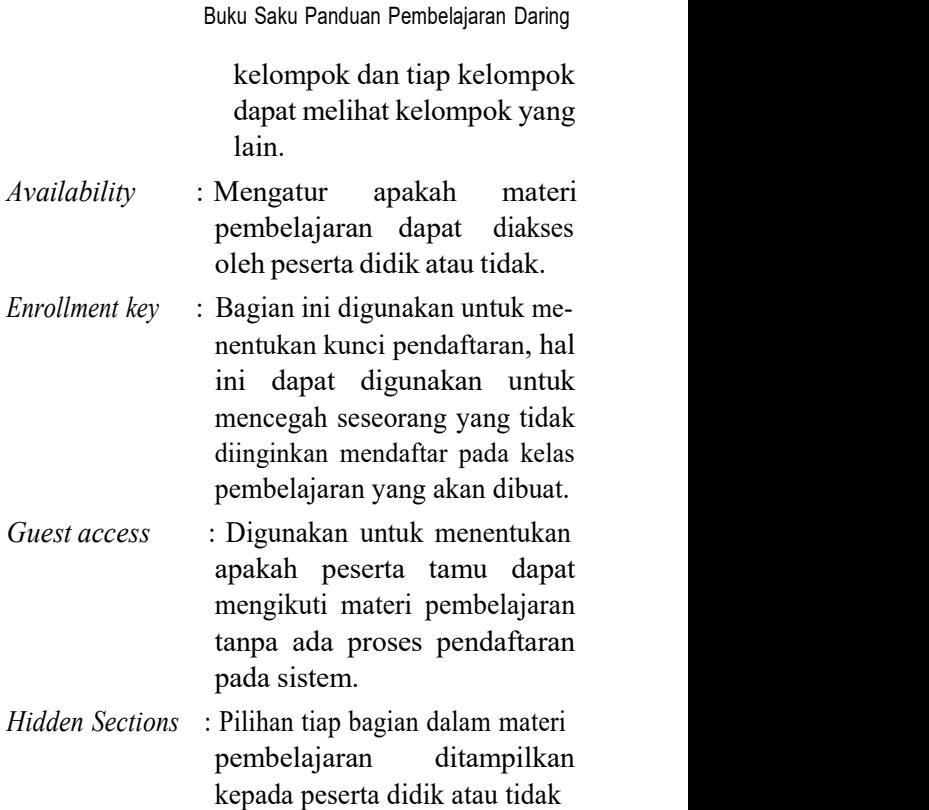

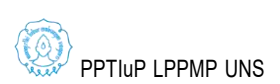
*News items to show:* Menentukan jumlah berita yang akan tampil

*Show activity reports:* Menentukan apakah akan ditampilkan laporan aktivitas kegiatan yang dilakukan oleh pengajar dan peserta didik.

*Maximum upload size:* Menentukan ukuran file maksimal yang dapat dikirim.

*Your word for Teachers/Students:* Kata sebutan bagi pengajar ataupun bagi peserta didik.

- *Force Language:* Digunakan untuk mengatur apakah materi pembelajaran yang akan dibuat mengunakan bahasa khusus.
- *Is this a meta course?:* Bagian ini digunakan untuk menentukan apakah materi pembelajaran yang akan dibuat tersebut merupakan bagian dari materi pembelajaran lain yang

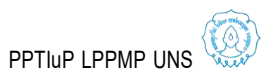

telah ditentukan. Peserta hanya dapat ditambahkan melalui bagian *Meta course* dalam menu *Administration*.

# **C.** *Self Enrolment* **(Mahasiswa)**

*Self enrolment* adalah peserta/mahasiswa mendaftar sendiri untuk mengikuti matakuliah dan pendaftaran tersebut langsung disetujui oleh sistem (Pengajar tidak perlu melakukan tindakan apapun sebagai langkah setuju bahwa mahasiswa yang bersangkutan boleh mengikuti kelasnya). Hal ini menunjukan bahwa setiap orang yang mendaftar, diijinkan untuk melihat/mengikuti kelas yang pengajar kelola. Untuk sementara,<br>dalam laman Spada UNS, pengajar tidak perlu mengatur *self enrollment* untuk mahasiswa karena oleh administrator setiap membuka kelas baru telah ditata (*setting*) *self enrollment*. Tetapi jika diperlukan oleh pengampu untuk mengubah

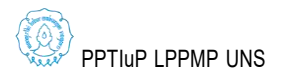

aturan *enrollment*, Pengampu dapat melakukan langkah yang serupa dengan langkah *self enrollment* (mahasiswa) oleh pengampu matakuliah.

Untuk mengatur *self enrolment* dapat dilaku kan melalui menu setting pada matakuliah yang akan diatur *enroll.* Berikut adalah langkah-langkah yang dilakukan pengampu untuk membuat/ menata *self enrollment* :

- 1. Klik **Setting**  $\rightarrow$  **More** ...
- 2. Klik users  $\rightarrow$  Self Enrolment (Student)
- 3. Setelah klik **Self Enrolment methods / Self Enrolment (Student)** muncul pilihan sbb :

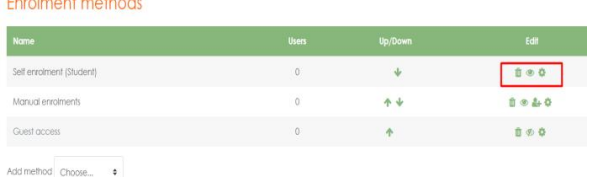

Apabila gambar *disable* maka perlu diaktifkan dengan cara klik satu kali (*enable*).

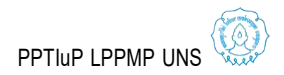

*1.* Lakukan Pengaturan dengan cara klik ikon akan mula pengaturan akses mahasiswa / *student*

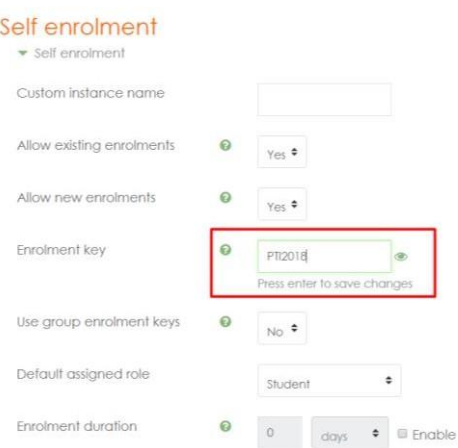

2. Isilah *Enrolment key* yang digunakan sebagai kata sandi matakuliah agar mahasiswa tertentu yang mengakses matakuliahh tersebut. Setelah selesai jangan lupa untuk menyimpan pengaturan dengan klik **Save Changes** :

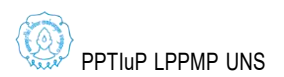

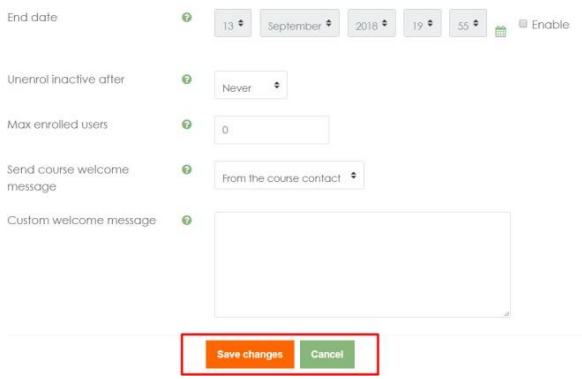

## *D.* **Pengelolaan** *Resources*

*Resources* merupakan salah satu komponen penting dalam pemanfaatan pembelajaran daring. *Resources* adalah item yang dapat digunakan oleh dosen untuk mendukung proses pembelajaran. Dosen dapat menambahkan *resources* pada mata kuliah yang diampu untuk diunduh oleh maha siswa. Berikut tiga fasilitas *resources* yang dapat digunakan.

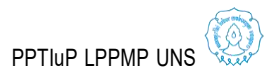

34

- 1. *File* dapat berupa file gambar, dokumen pdf/word, file powerpoint, file spreadsheet, file suara, file video, dan lain-lain.
- 2. *Label* merupakan keterangan yang terdiri dari beberapa kata atau gambar yang ditampilkan dan digunakan untuk menjelaskan *resources* lain atau kegiatan di bagian topik, atau dapat berupa deskripsi panjang maupun instruksi.
- 3. *URL* merupakan alamat Website yang bisa dimanfaatkan dosen untuk mengarahkan mahasiswa ke *website* tersebut, misal Youtube, Flickr, dan lain-lain.

## **1. Mode Editing**

*Resources* dapat ditambahkan jika mode editing aktif. Pengaturan mode editing hanya dapat dilakukan oleh Administrator dan Dosen yang memiliki hak untuk mengatur mode editing (pada SPADA ada kategori *role*, dosen yang tidak

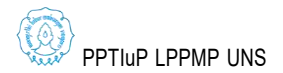

memiliki hak untuk mengatur *mode editing*). Jika mode editing masih belum aktif, cara untuk mengaktifkan sbb :

- (1) Klik ikon **setting** dibagian kanan atas
- (2) Klik pada kotak dialog yang muncul setelah ikon **setting**

## **2. Membuat Topik**

Pilih mata kuliah yang dikelola. Ada hal yang harus dipahami, biasanya akan muncul kotak kotak dengan tulisan **Topic 1, 2, 3,..dst**, atau mungkin **Week 1, 2, 3, ...dst**, ataupun format lain. Yang perlu dipahami adalah bahwa **1 topik** adalah **satu materi**.

Untuk dapat membuat topik dari materi, terlebih dahulu klik *Turn editing on.*

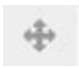

**Move section**; berfungsi untuk memindahkan section materi

**Edit summary**; berfungsi untuk mengedit keterangan materi

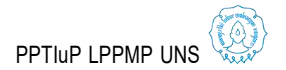

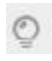

 $\circledcirc$ 

**Highlight this topic as the current topic**; berfungsi untuk menandai bahwa materi ini sedang di pergunakan

**Hide topic**; berfungsi untuk tidak memperlihatkan/menampilkan materi

**Add an activity or resource**; berfungsi untuk menambahkan kegiatan atau bahan yang akan dipakai dalam materi.

Sekarang, klik **Edit Summary** untuk membuat judul topik. Pada **Section name**, ketik judul materi yang akan dibuat, lalu pada **Summary** masukkan keterangan dari materi tersebut, seperti keterangan materi, SK/KD, KKM, dll. Jika telah selesai klik **Save changes** untuk menyimpan hasil edit. Maka topic 1 akan berubah menjadi judul yang telah dibuat.

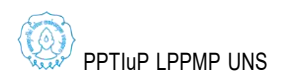

## *3.* **Menambahkan** *Resource File*

*Resource* file dapat berupa file gambar, suara, video, dokumen pdf/word, powerpoint, spread sheet, dan lain-lain. Untuk menambahkan *resource file*, langkah yang harus dilakukan adalah :

- **(1)** Pastikan mode edit dalam keadaan **ON**
- **(2)** Klik **combo box/dropdown** menu **Add and Activity or Resource**
- (3) *Resouce* berada di bawah *checkpoint activity*, pilih dan klik **File**.
- *(4)* Setelah klik maka akan ditampilkan halaman untuk menambahkan *resource file*
- **(5)** Muncul Halaman **Adding a New File** yang terdiri daribeberapa bagian yaitu :
	- a) **General,** digunakan untuk menambahkan keterangan mengenai file yang akan ditambahkan, terdiri dari kolom *Name* dan *Description*.
	- b) **Content,** digunakan untuk memilih file yang akan diunggah/dijadikan *resource* dan membuat *folder*.

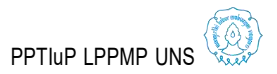

- c) **Appearance,** digunakan untuk me ngatur bagaimana file akan disajikan.
- d) **Common module settings,** digunakan untuk mengatur apakah file akan ditampilkan atau tidak.
- (6) Perlu diperhatikan untuk setiap komponen/combo yang ada tanda \*) maka komponen tersebut harus diisi (tidak boleh kosong).
	- Pada kolom **Name**, silahkan diisi dengan judul file dan pada kolom
	- **Description** silahkan diisi dengan deksripsi
- (7) Cara Membuat Folder :
	- Klik ikon **folder** pada bagian **Content**
	- Ketik **Nama Folder** sesuai dengan nama mata kuliah misal "PTIK"
	- Klik **Create Folder**

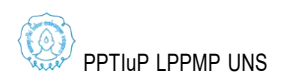

- Folder yang sudah berhasill dibuat akan muncul di bagian *content* seperti gambar dibawah
- (8) Menambahkan file, langkah-langkahnya sbb :
	- a) Pilih **Folder** untuk menyimpan file yang akan di upload misalnya folder "PTIK" dengan klik ikon folder PTIK
	- **b)** Klik **Add…** pada **Select File** pada bagian **content**
	- c) Muncul kotak dialog **File Picker**,

Di sebelah kiri **File Picker** muncul beberapa pilihan yaitu :

- $\triangleright$  Server files, jika kita ingin menambahkan *resource file* yang tersedia di *server* dan sudah diunggah sebelumnya.
- $\triangleright$  Recent files, jika ingin menambahkan file yang barus aja diunggah

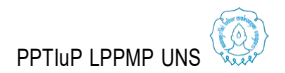

- $\triangleright$  Upload a file, jika ingin mengunggah file yang ada di Harddisk/Flashdisk ke server
- $\triangleright$  Private files, jika ingin menambahkan resourse file yang termasuk kategori Private.
- **d)** Pada kasus ini pilih file yang berada di Hardisk PC/Laptop atau flashdisk, maka pilihlah **Upload File**
- e) Pada bagian **Attachment** klik **Choose File**
- **f)** Pilih file yang akan diunggah dari PC/Laptop, setelah pilih file, nama file akan muncul di sebelah kanan **Choose File**
- **g)** Apabila ingin ganti nama file, masukan nama file penggantinya di kolom **Save As**
- h) Setelah selesai klik tombol **Upload this File** maka akan kembali ke form **Adding a new file** dan nama file

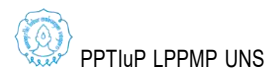

yang diunggah akan terlihat di bagian **content**

- i) Untuk bagian **Appearance** dan **Common Module** pilih **default**saja
- **j)** Pilih dan klik **Save and return to** *course* atau **Save and Display**
- k) Sekarang satu file telah berhasil diunggah dan disimpan di folder PTIK

# *4.* **Menambahkan** *Resource Label*

*Resource label* digunakan untuk memberi keterangan yang terdiri dari beberapa kata atau gambar yang ditampilkan dan digunakan untuk menjelaskan *resources* lain atau kegiatan di bagian topik, atau dapat berupa deskripsi panjang maupun instruksi.Langkah-langkah untuk menambahkan resource label sebagai berikut:

- **(1)** Paastikan mode edit dalam keadaan **ON**
- **(2)** Klik **combo box/dropdown** menu **Add an Activity or Resource**

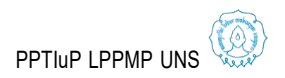

- (3) Resouce berada di bawah **checkpoint activity**, pilih dan klik **Label**.
- *(4)* Setelah klik maka akan ditampilkan halaman untuk menambahkan *resource label*
- (5) Isi teks label dapat berupa teks, gambar maupun *formatting* pada label sesuai dengan fungsi-fungsi yang tersedia pada HTML editor
- **(6)** Pada **common module setting** : **visible** pilih **show** atau **hide**
- **(7)** Setelah selesai klik **Save and return to course**
- **5. Menambah Resource Video Pembelajaran dari Youtube**

Untuk memberikan pembelajaran kepada mahasiswa, dosen dapat memasukan video pem belajaran yang berasal dari Youtube. Langkahlangkah menampilkan video pembelajaran dari laman Youtube :

**(1)** Log in sebagai **Administrator/ Teacher**

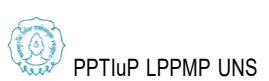

43

- **(2)** Masuklah pada *course* anda dan aktifkan mode edit dengan klik **Turn editing on** pada menu **Setting >** *course* **Administration**
- **(3)** Klik **combo box/dropdown** menu **Add an Activity or Resource**
- (4) Pilih URL dengan klik checkpoint spt gambar
- **(5)** Klik Add, maka akan muncul kotak dialog **Adding a New URL…..**
- (6) Isi Judul Video dan deskripsinya
- **(7)** Selanjutnya Klik **Choose a link**
- **(8)** Muncul kotak dialog **File Picker**
- **(9)** Pilih **Youtube videos**
- **(10)**Masukan alamat URL dari video pembelajaran pada kolom **search videos**
- **(11)**Klik button **Search**, apabila alamat video ditemukan maka di kotak dialog file picker akan muncul video, bila tidak ditemukan akan muncul warning **No files available**

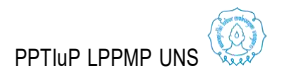

- **(12)**Klik kotak video tersebut, maka akan diminta untuk memilih / klik button **Select this File** atau **button Cancel**
- (13)Klik **Select this file** bila akan menampilkan video pembelajaran dari Youtube yang sudah dipilih tersebut.
- (14)Klik **Save** untuk menyimpan konfigurasi.

# *E.* **Pengelolaan** *Activity*

Aktivitas pada *e-learning* dengan mengguna kan moodle merupakan interaksi anatara dosen dan mahasiswa, atau antara mahasiswa dengan mahasiswa. Berikut penggunaan aktivitas Assign ment, BigBlueButton, Chat, Forum, dan Quiz.

## **1. Membuat** *Assignment* **/ Tugas**

*Assignment* merupakan sebuah modul pada moodle yang memungkinkan dosen menyediakan fasilitas kepada mahasiswa untuk mengumpulkan atau menuliskan jawaban atas tugas yang diberi oleh dosen.Assignment memiliki beberapa tipe, yaitu :

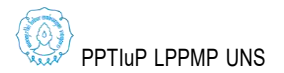

## *(1) Advanced uploading offiles*

Tipe assignment ini memungkinkan maha siswa untuk mengunggah (*upload*) jawaban yangterdiri lebih dari satu file.

*(2) online text*

Tipe assignment ini memungkinkan maha siswa untuk menuliskan jawaban atas tugas secara online pada form yang disediakan. Dosen secara online dapat melakukan pe nilaian dan memberikan catatan atas jawaban yang diberikan.

## *(3) Upload a single file*

Tipe assigment ini memungkinkan mahasiswa untuk mengunggah sebuah file tugasdengan ekstensi apapun.

### *(4) Of line Activity*

Pada saat akan membuat *assignment*, perlu ditetapkan tipe *assignment* dan pada pertemuan berapa assignment ini akan diberikan. Pada buku saku ini akan diberikan 2 jenis assignment (*upload a single file* dan *online text*).

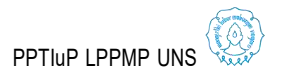

## **Assignment** *online Text* **dan** *File Submission*

Untuk membuat assignment ini, langkahlangkah yang dilakukan adalah sebagai berikut.

- **(1)** Aktifkan **mode editing** dengan mengklik tombol **turn editing on**
- (2) Pada topik outline yang ditetapkan, pilih tipe assignment pada menu drop down "add activity or resources". Pilih "Assignment". Maka akan muncul halaman assignment beserta dengan atribut-atribut yang harus diisi. Beberapa atribut yang harus diberikan adalah :

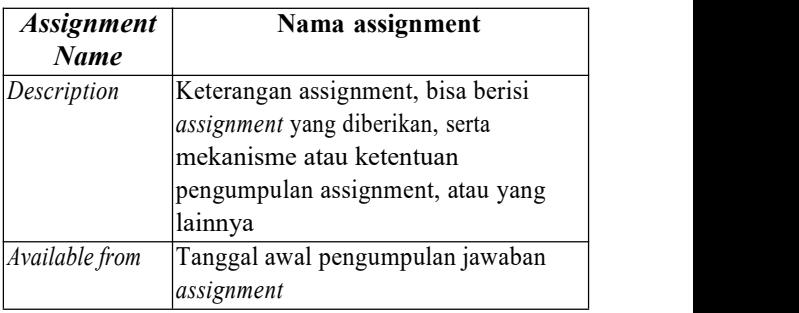

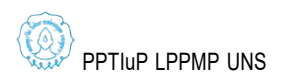

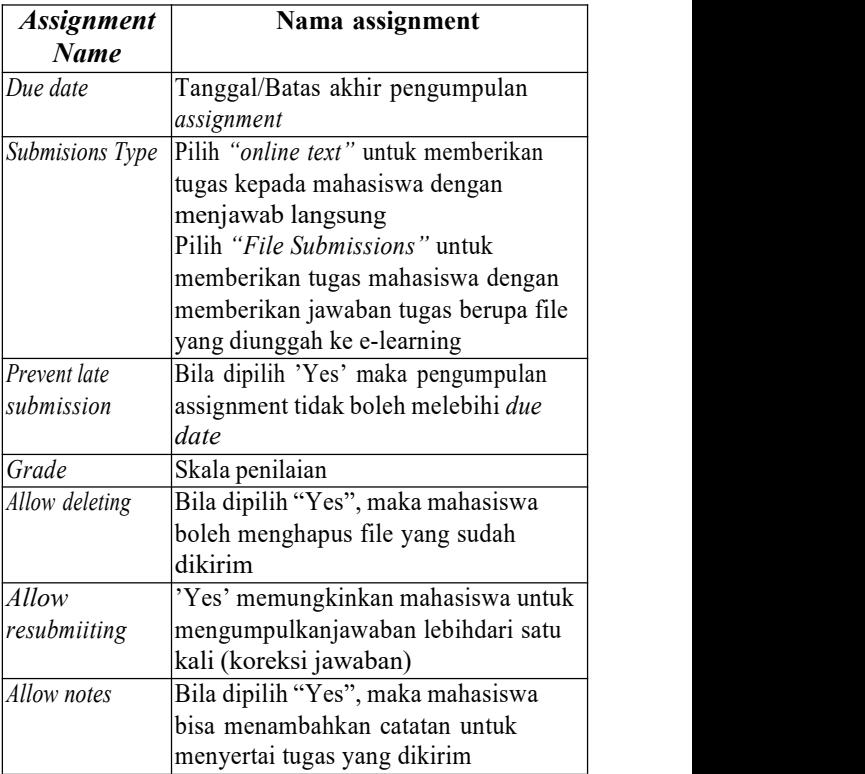

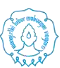

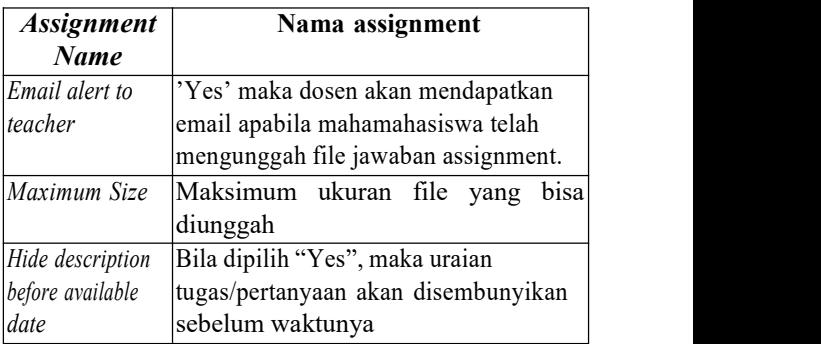

- (3) Lengkapi semua isian yang disyaratkan pada gambar di atas.
- **(4)** Selanjutnya simpan perubahan dengan klik **Save and return to course** atau **Save and display**
- **2. Melakukan Penilaian Assignment/ Tugas**

Setelah mahasiswa mengumpulkan tugas secara *online*, dosen selanjutnya dapat melihat status pengumpulan *assignment*/tugas yang dilakukan oleh mahasiswa baik pengumpulan file

maupun jawaban langsung secara *online* dan ke mudian melakukan penilaian terhadap *assignment* tersebut.

Langkah-langkah penilaian tugas adalah sebagai berikut :

- **(1)** Log in sebagai**Administrator/Teacher**
- **(2)** Masuklah pada *course* anda dan aktifkan **mode edit** dengan klik **Turn editing on** pada menu **Setting >** *course* **Administration**

(3) Klik tugas yang akan dinilai

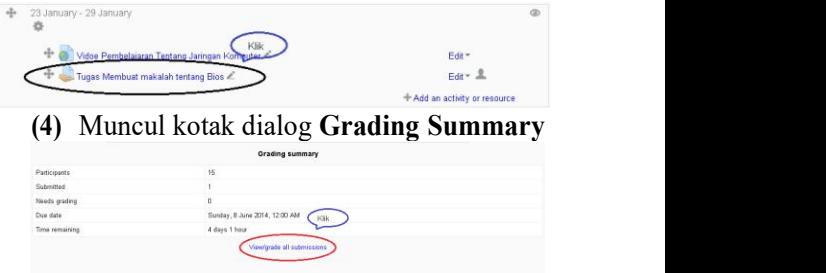

(5) Dari Grading summary dapat diketahui jumlah peserta/mahasiswa 15 orang,

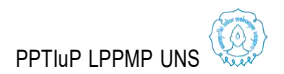

yang sudah mengirim tugas 1 orang batas waktu 8 Juni 2014, sisa waktu 4 hari 1 jam.

**(6)** Untuk memberikan penilaian dan memberikan komentar terhadap tugas klik **view/grade all submissions**

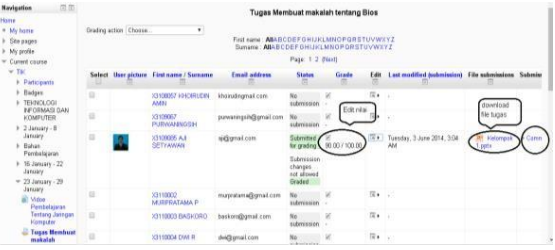

- **(7)** Untuk memberikan nilai, unduh file tugas dan untuk memberikan komentar klik ikon pensil di kolom **grade**, atau di **listbox Edit**
- (8) Untuk unduh file tugas, klik file yang ada di kolom file submission
- **(9)** Dan untuk memberikan komentar langsung dapat klik **comment**

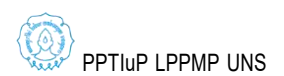

## **3. BigBlueButton**

BigBlueButton (BBB) adalah salah satu aplikasi *web conference* berbasis *open source* yang digunakan untuk melakukan tatap muka secara virtual yang mendukung *sharing audio* dan video, presentasi, *private and public chat*,*desktop sharing* dan sudah terintegrasi dengan VoIP.

Aplikasi BBB ini sering digunakan untuk pembelajaran jarak jauh melalui *e-Learning*, pertemuan/rapat melalui *web conference* dan yang lainnya. Hal ini karena BBB mendukung presentasi berupa format dokumen Microsoft Office maupun *Open Of ice*. Selain itu penggunanya juga bisa berkonferensi dengan satu atau dua peranan, yaitu sebagai *viewer* atau sebagai *moderator*.

Berikut langkah-langkah penggunaan BBB dalam melakukan *web conference*.

(1) Klik pada **Add an activity or resource**.

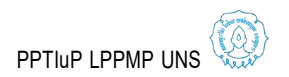

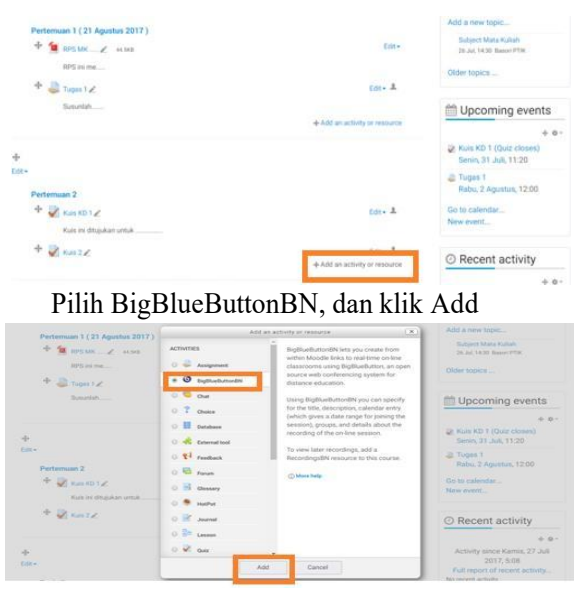

(2) **General settings** menunjukkan identitas kelas virtual yang akan dilakukan. Berikan nama kelas virtual, misalkan "**Teleconference 1**". Kemudian berikan deskripsi/gambaran tentang kelas yang dibuka

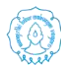

PPTIuP LPPMP UNS

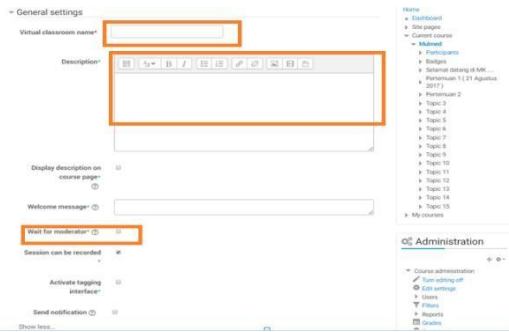

*(3)* Pada bagian Participants, ketikkan bahwa semua mahasiswa yang ikut dalam kelas virtual dapat mengikuti aktifitas kelas ini, kemudian klik **Add participant** dan klik **all users enrolled**. Mahsiswa diatur se bagai viewer, sedangkan kita sebagai dosen diatur sebagai **Moderator**. **Schedule for session** menjelaskan kapan kelas virtual ini dapat diakses/dibuka, kapan maha siswa dapat bergabung dan kapan maha siswa sudah tidak bisa gabung ke kelas. Setelah itu klik **save and return to** *course*

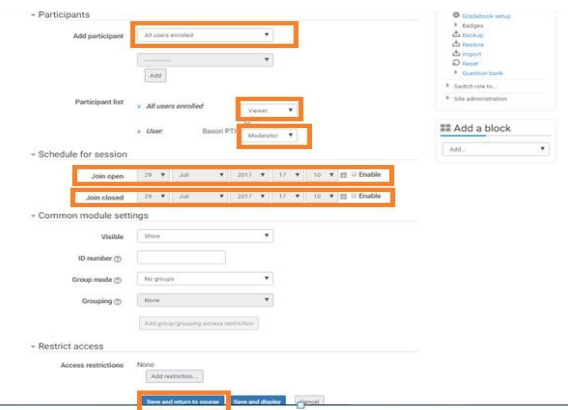

(4) Setelah langkah 4, akan muncul tampilan awal *course* seperti gambar dibawah. Di sini akan tampak tambahan ikon untuk mempercepat akses ke kelas virtual yang akan dilakukan.

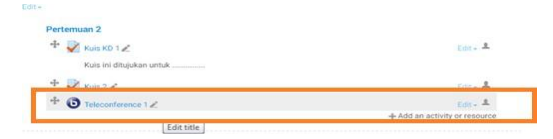

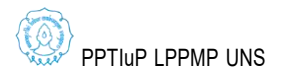

55

*(5)* Ketika ikon teleconference 1 di atas diklik, maka akan muncul tampilan seperti di bawah. Tampilan ini akan mengarahkan untuk bergabung menuju kelas virtual. Klik **Join session***.*

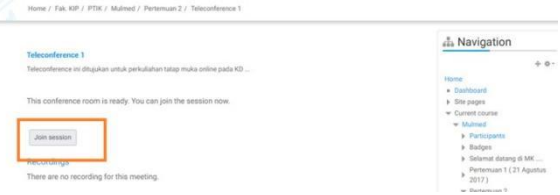

- (6) Selanjutnya sistem akan melakukan koneksi ke server BigBlueButton (ke server yang sudah diatur). Jika ada tampilan **Setting Adobe Flash Player**, klik **Start** ketik **Flash player**, tunggu prosesnya sampai berhasil.
- (7) Agar bisa berbicara, pastikan sudah ada microphone dan teruji dengan baik. Klik ikon **Microphone**.

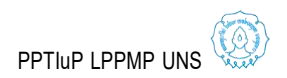

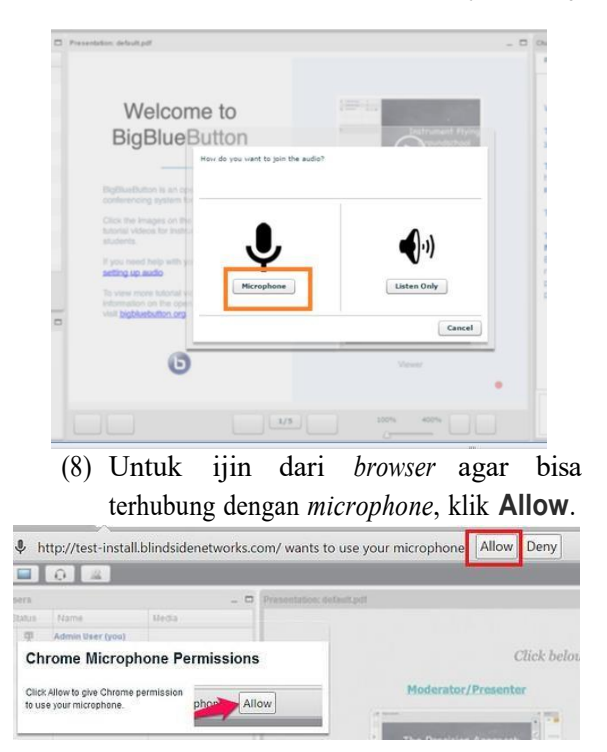

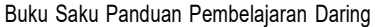

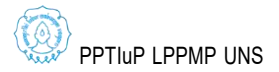

57

(9) Pada pemakaian *headset*, jika mendengar suara tertentu. Klik **Yes**.

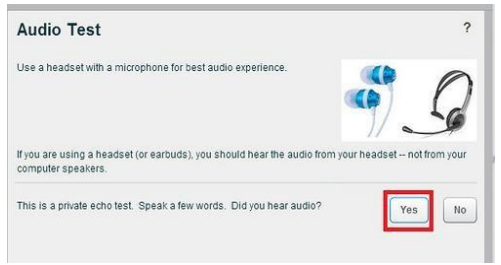

(10)Muncul tampilan pada *browser* seperti di bawah ini.

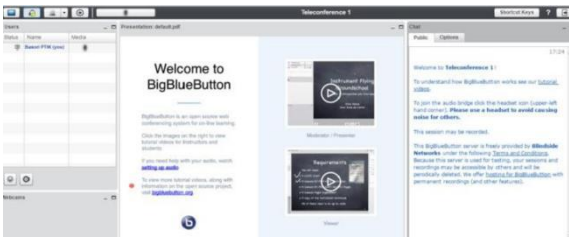

**(11)** Untuk *share webcam*, klik pada ikon **Share Your Webcam.**

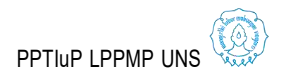

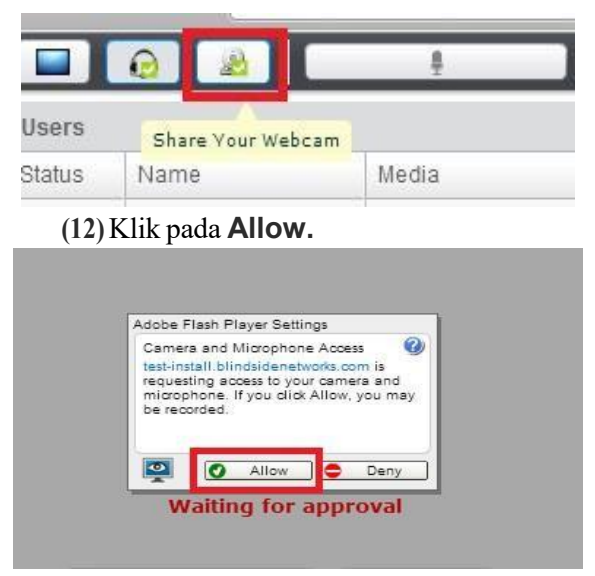

(13)Akan muncul *preview* tampilan di layar. Untuk memulai, klik **Start Sharing**.

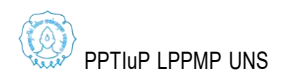

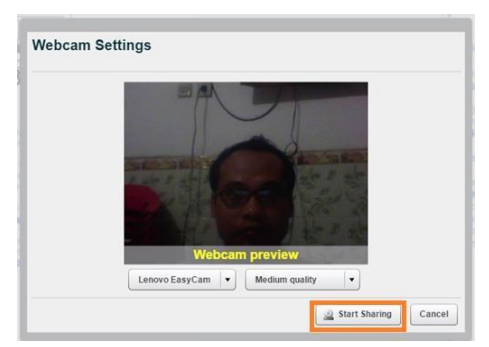

*(14)* Setelah memulai **start sharing**, tampilan akan seperti di bawah ini secara default. Tampilan dapat diatur dengan beberapa pilihan, yaitu: **Closed caption, video chat, webcam meeting, presentation meeting, lecture assisstant, lecture***.*

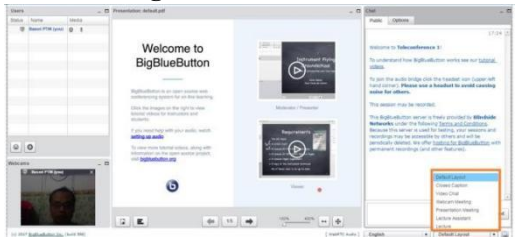

60

PPTI<sub>U</sub>P LPPMP UNS

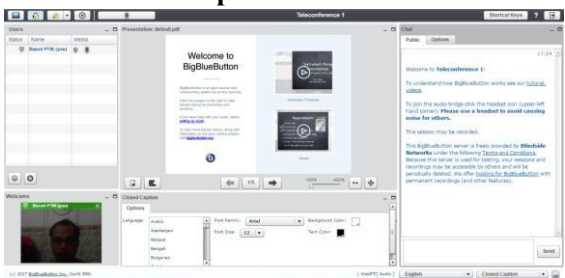

# **a. Closed caption**

# **b. video chat.**

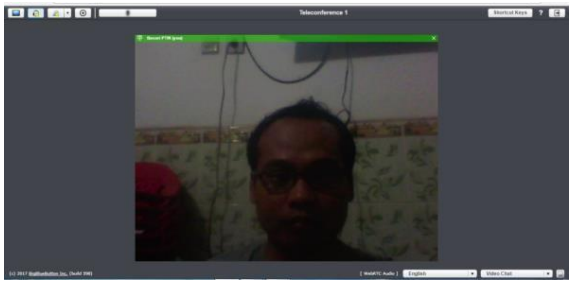

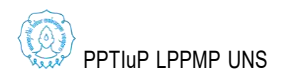

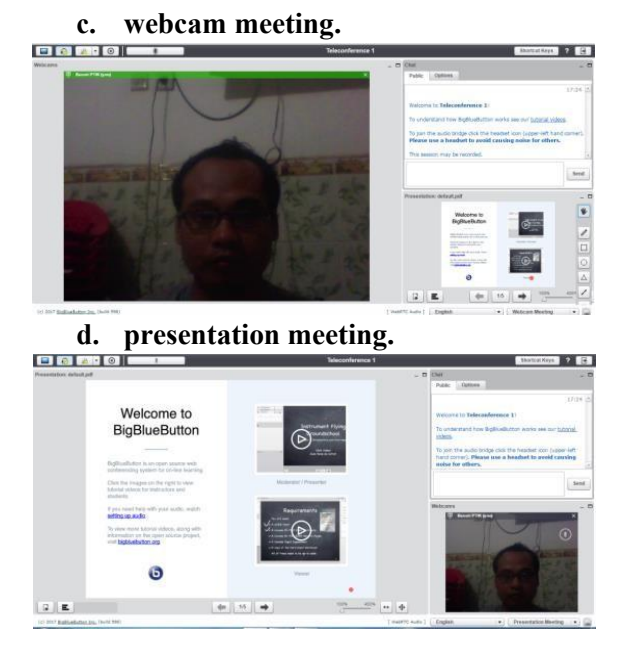

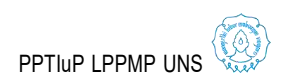

# **e. lecture assisstant**

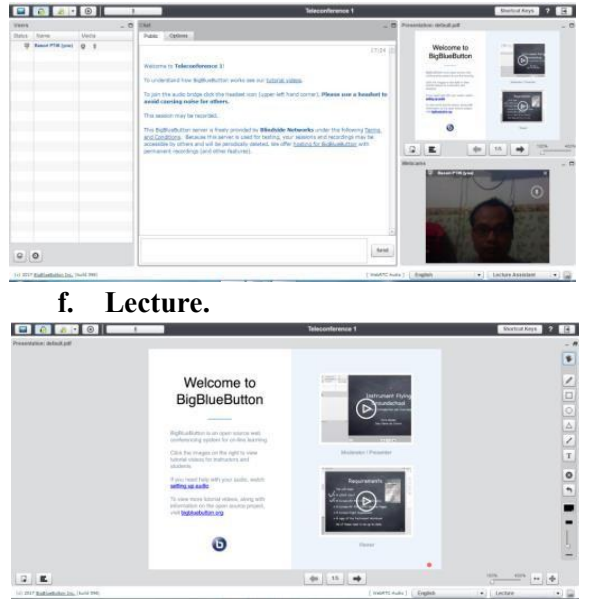

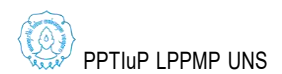

63

*(15)*Pada saat mulai melakukan kelas virtual dan akan mempresentasikan materi, maka dapat dilakukan dengan unggah *softcopy* ke sistem untuk dijelaskan ke mahasiswa. Biasanya filenya dalam bentuk presentasi power point. Caranya dengan klik pada icon **upload presentation**. Berikutnya klik **select file** dan klik **upload***.*

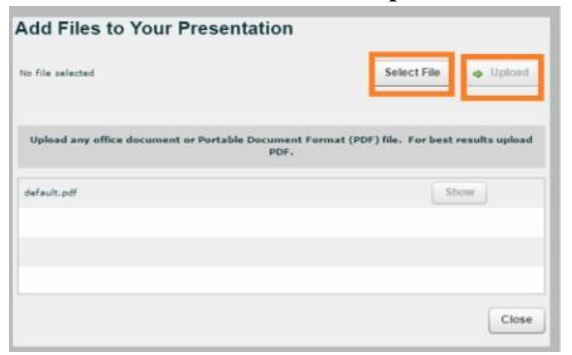

# (16) File yang diunggah, siap dipresentasikan di depan mahasiswa

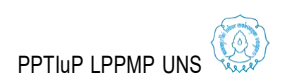

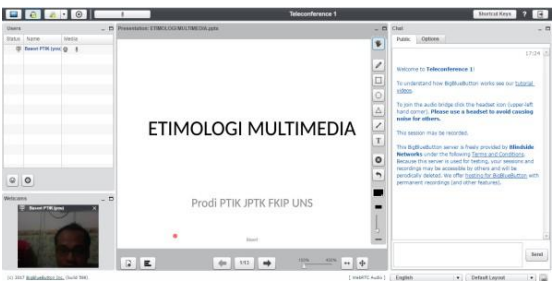

Chat, Feedback, Forum, dan Quiz.

## **4. Memasukkan Chat**

*Chat* merupakan sarana komunikasi yang bersifat synchronous bagi pengajar dan mahasiswa. Untuk membuat Chat, klik menu **Add an activity and resource** dan pilih **Chat**.

### **5. Membuat forum diskusi**

Forum diskusi merupakan sarana komuni kasi bagi pengajar dan mahasiswa. Untuk mem buat forum, klik menu **Add an activity and resource** dan pilih **Forum**.

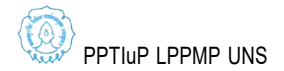
## **6. Membuat Quiz**

Pengajar dapat menguji kemampuan maha siswa dengan membuat Quiz. Macam-macam soal Quiz yang bisa dibuat melalui Moodle antara lain: pilihan berganda, benarsalah, isian, essay, menjodohkan, dll. Pembuatan suatu Quiz dimulai dengan membuat wadahnya terlebih dahulu kemudian dilanjutkan dengan membuat soal soalnya. Langkah-langkah membuat quiz adalah sebagai berikut :

- **(1)** Log in sebagai**Administrator/Teacher**
- (2) Aktifkan mode ON.
- **(3)** Klik menu **Add an activity or resources** pada minggu tertentu dimana akan memasukkan quiz dan pilihlah **Quiz**
- (4) Maka akan muncul halaman untuk setting quiz sebagai berikut :

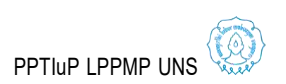

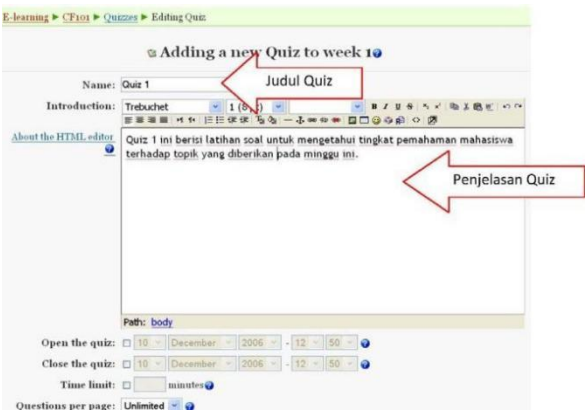

Selain judul *quiz* dan penjelasannya, ada beberapa *field* yang perlu diisi, antara lain:

- **Open the quiz:** Tanggal dan jam dimana quiz mulai tersedia.
- **Close the quiz:** Tanggal dan jam dimana quiz sudah ditutup (selesai).
- **Time limit:** Lamanya waktu penyelesai an quiz.

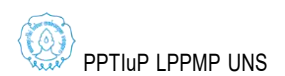

- **Time delay between first and second attempt:** Jarak waktu yang diperboleh kan mengulagi Quiz untuk yang kedua kalinya.
- **Time delay between later attempts:** Jarak waktu yang diperbolehkan meng ulagi Quiz selanjutnya.
- **Question per page:** Jumlah soal/ pertanyaan pada setiap halaman.
- **Shuffle questions:** Pertanyaan dapat di sajikan secara acak setiap kali quiz diakses.
- **Shuffle answers:** Jawaban (untuk soal pilihan berganda dan menjodohkan) dapat diacak setiap kali suatu soal diakses.
- **Attempts allowed:** Jumlah maksimum pengguna boleh mencoba mengulangi quiz.
- **Each attempt builds on the last:** Pilihan Yes berarti setiap menjawab soal ulangan akan dipengaruhi hasil jawaban sebelumnya.

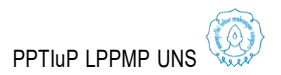

- **Adaptive mode:** Untuk pilihan Yes, bila jawaban salah, mahasiswa diperbolehkan menjawab suatu soal berkali-kali hingga betul, akan tetapi akan ada penalti setiap kali jawaban salah.
- **Grading method:** Untuk soal yang boleh diulang, cara menentukan nilai akhir dapat dipilih misalnya: nilai tertinggi, rerata, pertama, atau terakhir.
- **Apply penalties:** Pilihan ini berkaitan dengan Adaptive mode yang dipilih Yes.
- **Decimal digits in grade:** Banyaknya angka dibelakang koma dari suatu nilai.
- **Student may review:** Pilihan ini akan mengatur kapan mahasiswa dapat mengetahui respon, skor, umpan balik, jawaban yang benar, dll.
- **Show quiz in a "secure" window:** Soal akan ditampilkan dalam windows khusus guna mengurai kemungkinan mahasiswa berbuat curang.

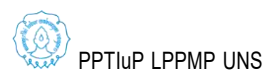

- **Require password:** Password dapat diberikan pada Quiz.
- **Require network address:** IP address yang boleh mengakses Quiz bias dimasukkan.
- (5) Setelah selesai melakukan pengisian dan menekan tombol **Save changes**, maka akan muncul halaman editing Quiz sebagai berikut :

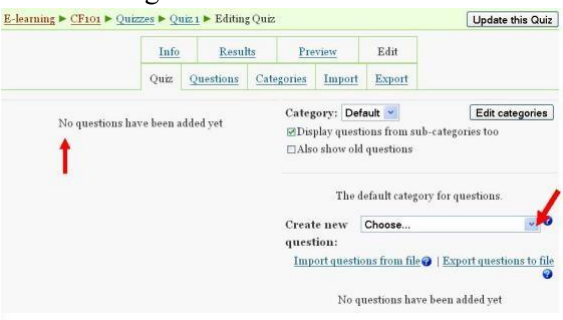

(6) Dari halaman editing Quiz tersebut terlihat bahwa belum ada soal-soal yang

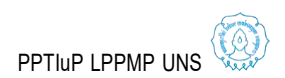

dimasukkan dalam Quiz (karena memang belum dibuat). Oleh karena itu, selanjutnya adalah melakukan pembuatan soal-soal baru. Pilihlah jenis soal yang akan dibuat dengan memilih menu **Create new question**

(7) Contoh setting untuk soal jenis pilihan berganda adalah sebagai berikut:

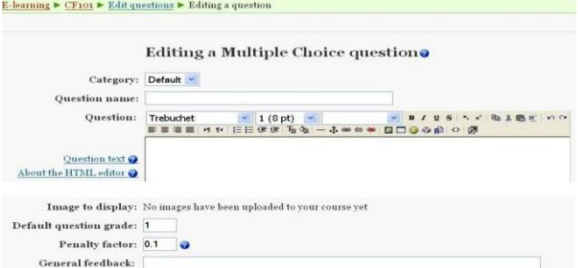

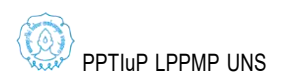

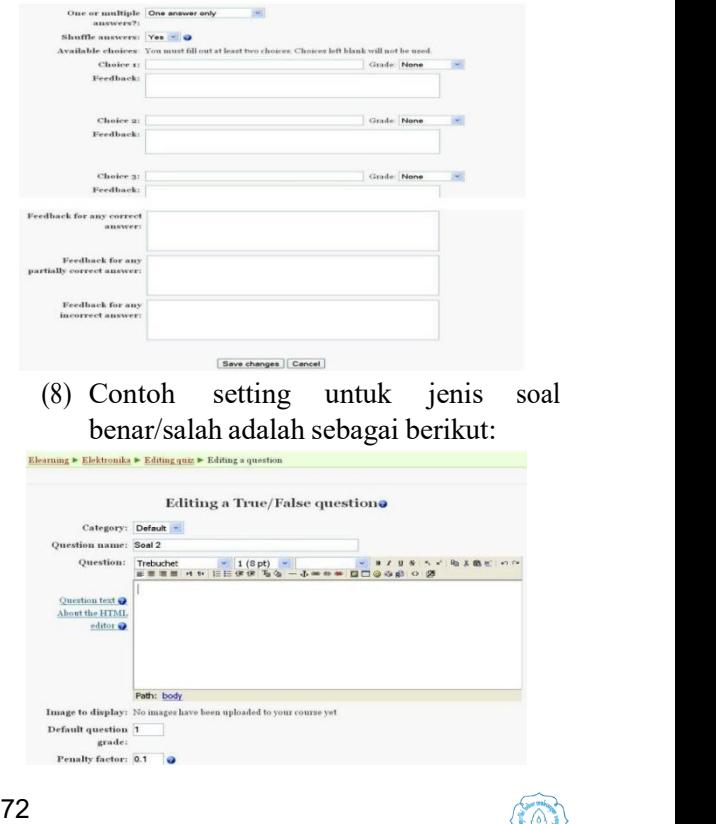

PPTIuP LPPMP UNS

## (9) Contoh setting untuk jenis soal isian adalah sbb :

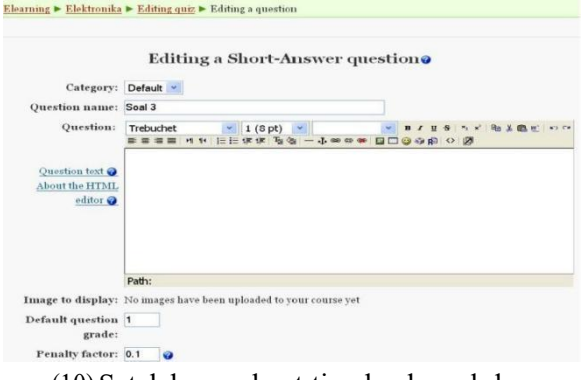

(10)Setelah membuat tiga buah soal dengan jenis yang berbeda, maka halaman editing Quiz menjadi sbb :

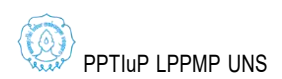

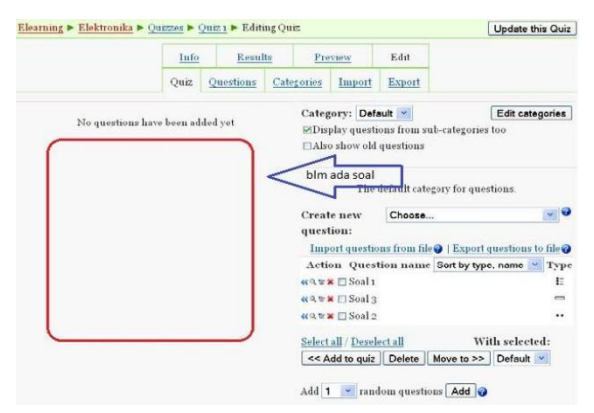

(11)Selanjutnya adalah menambahkan (memasukkan) soal-soal tersebut kedalam Quiz yang nanti akan diakses oleh user. Caranya adalah: pilihlah (klik) soal-soal yang akan ditambahkan, kemudian tekan tombol **Add to quiz**. Maka halaman editing Quiz menjadi sebagai berikut.

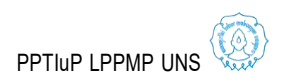

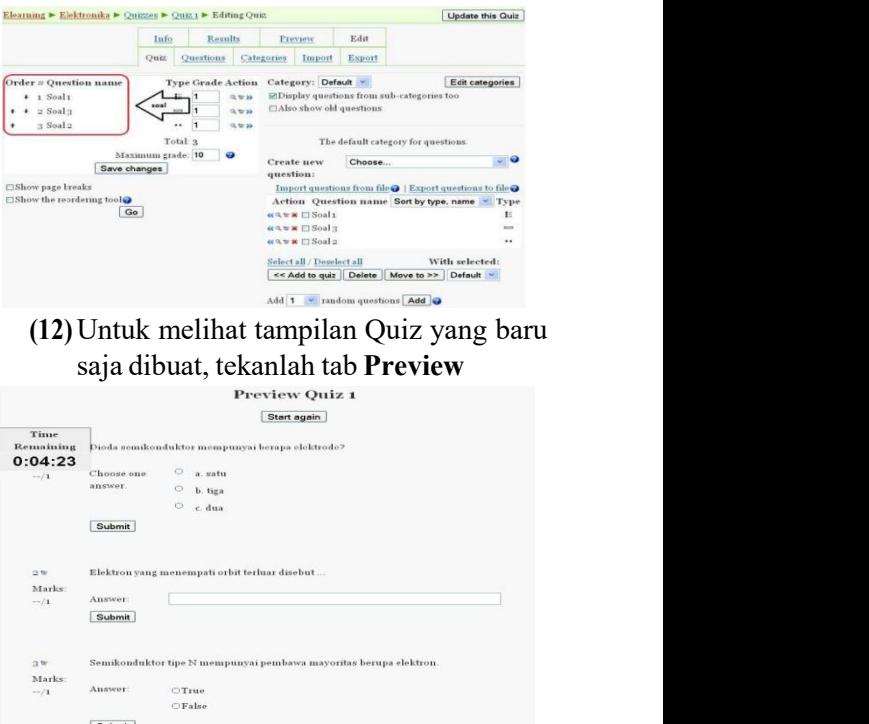

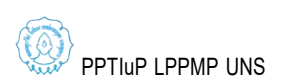

75

(13)Untuk kembali mengedit (memper baharui atau menambah soal-soal baru), tekanlah tab **Edit**, sehingga halaman editing Quiz akan muncul.

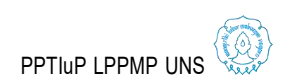

# **BAB IV DAFTAR TAUTAN (***LINK***) PENGEMBANGAN VIDEO PEMBELAJARAN**

Video pembelajaran dirancang oleh dosen sebagai salah satu upaya dosen untuk menyam paikan materi pembelajaran. Video pembelajaran dapat menjadi media pembelajaran bagi maha siswa untuk mempelajari materi yang disampaikan dosen dalam video tersebut. Keuntungan maha siswa dalam belajar menggunakan video pembelajaran adalah setelah unduh file video, mahasiswa dapat berulang-ulang memutar video tersebut sampai tujuan pembelajaran dapat tercapai.

Dosen dalam merancang video pembelajaran sebaiknya mempertimbangkan durasi tayangan

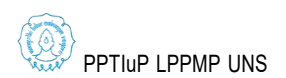

agar mahasiswa dalam mengunduh file video tersebut tidak kesulitan dan mahasiswa saat mempelajari materi dapat mengatur sendiri video mana yang akan diputar sesuai kebutuhan materi pembelajaran yang perlu dikuasai. Durasi video pembelajaran sebaiknya antara 5 sampai 10 menit. Dalam perancangan video pembelajaran, selain memperhatikan durasi, dosen juga perlu membuat daftar nama file video tersebut agar tertata dengan rapi. File yang tertata rapi akan memudahkan mahasiswa memilih yang diperlukan. Rancangan video pembelajaran yang dibuat oleh dosen dapat diproduksi sendiri oleh dosen ataupun bantuan tim produksi video. Video pembelajaran dapat diproduksi dengan alat perekam yang telah umum dimiliki oleh dosen, yaitu telepon genggam (*handphone*). alat bantu produksi video lainnya adalah kaki tiga (*threepot*) untuk penyangga telepon genggam. Rekaman video yang telah dihasilkan perlu diolah supaya menghasilkan video pembelajaran yang nyaman dilihat oleh mahasiswa yang sedang belajar. Olah

PPTIuP LPPMP UNS

video pembelajaran dapat dilakukan oleh dosen atau bantuan tim produksi. Dosen dapat mengolah video pembelajaran sesuai dengan kebutuh annya menggunakan perangkat lunak (*software*) yang sesuai dengan kemampuan perangkat komputer yang dimiliki. Berikut tautan video pembelajaran yang dirancang, direkam, diolah, dan dibagikan oleh dosen pembuatnya. Tujuan pembuatan video pembelajaran tersebut adalah tutorial pembuatan video pembelajaran. Tutorial disajikan secara sederhana untuk menyampaikan pesan bahwa pembuatan video pembelajaran bukanlah hal yang sulit. Dua tautan video https://youtu.be/-nH8FS7vz-w dan https://youtu.be/8zkBuDWTDXk disajikan oleh Mulyadi, S.Sn., M.Ds., dosen Fakultas Seni Rupa dan Desain UNS. Delapan tautan video dalam tabel 1 berikut dapat diakses di tautan bit.ly/tutorialvideoPPSP. Delapan tautan tersebut disajikan oleh BudiLegowo, S.Si., M.Si., dosen Fakultas Matematika dan Ilmu Pengetahuan Alam UNS.

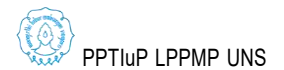

*Tabel 1. Tautan video pembelajaran Budi Legowo, S.Si., M.Si.*

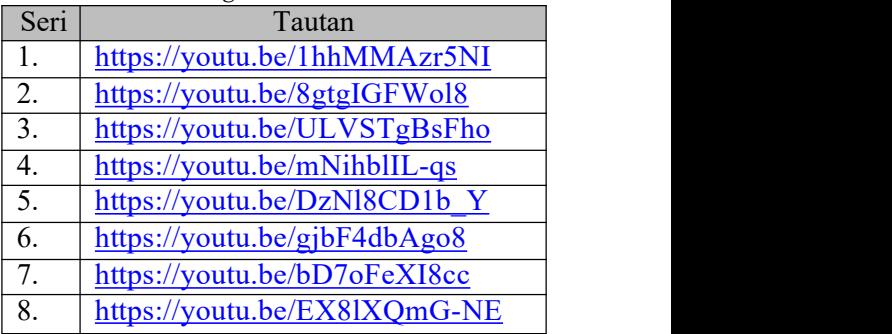

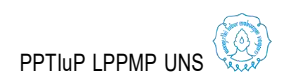

**Diterbitkan oleh :**

Penerbit Fakultas Keguruan dan Ilmu Pendidikan

Universitas Sebelas Maret<br>
UNIVERSITASSEBELAS MARET

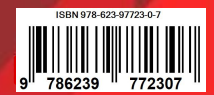